## **Flashing an E‐BUS Module**

(Using Prism 2 version 4.5.0 and higher)

- 1. Download the software hex file from the drop down list on the Tech Support website and copy it into your PrismII folder.
- 2. Verify that your E‐BUS module is connected via E‐BUS and communicating with the Main controller.
- 3. Make sure whatever device (CommLink 5, USB‐Link2) you are using to interface to Prism2 is set to high speed and either stand‐alone or network depending if you have a single or multi‐loop system.
- 4. Remove power from all modules on the loop except the current module being programmed.
- 5. Make sure the Main controller is powered on and is in the Unoccupied Mode with the Main Fan off.
- 6. Open Prism2 and go online to the Main controller that is attached to the E‐BUS module or modules you want to flash.
- 7. From the Prism2 toolbar*, click* on "Communications", "Flash Selected Controller", and "Expansion Modules (Pass Thru)". The Pass Thru window will appear as shown:

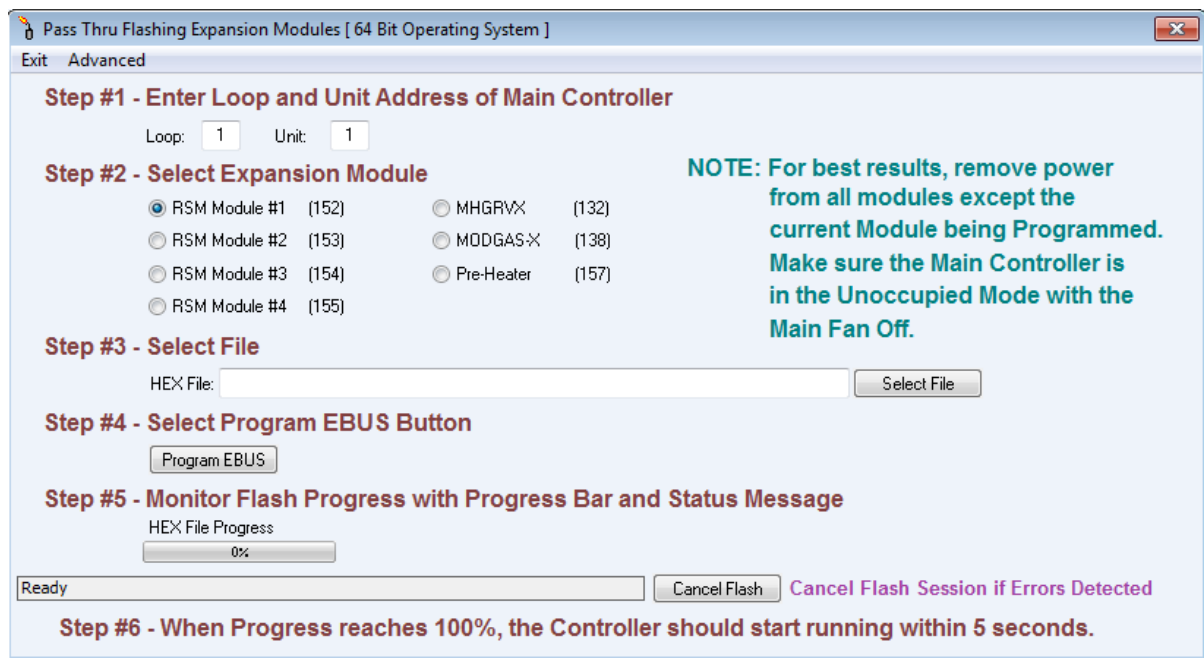

- 8. Step #1 Make sure you select the correct "loop" number and the correct "Unit" address of the Main Controller.
- 9. Step #2: Select the type of Expansion Module you are updating. Note: MODGAS‐X includes XWR‐1 and 10‐to‐1.
- 10. Step #3: *Click* on the <Select File> button which should take you to the PrismII folder and allow you to open or select the hex file you previously downloaded.
- 11. Step #4: *Click* the <Program E‐BUS> button.
- 12. Step #5: Monitor the programming progress with the Hex File Process progress bar. .
- 13. Step #6: When the Progress Bar reaches 100%, the Main controller and E‐BUS module LEDs will start blinking again and be at normal operation.
- 14. You can verify the correct version of software in the E‐BUS module's LCD display.
- 15. For optional verification steps, *click* the <Advanced> button on the Flash Controller toolbar. The following window will display:

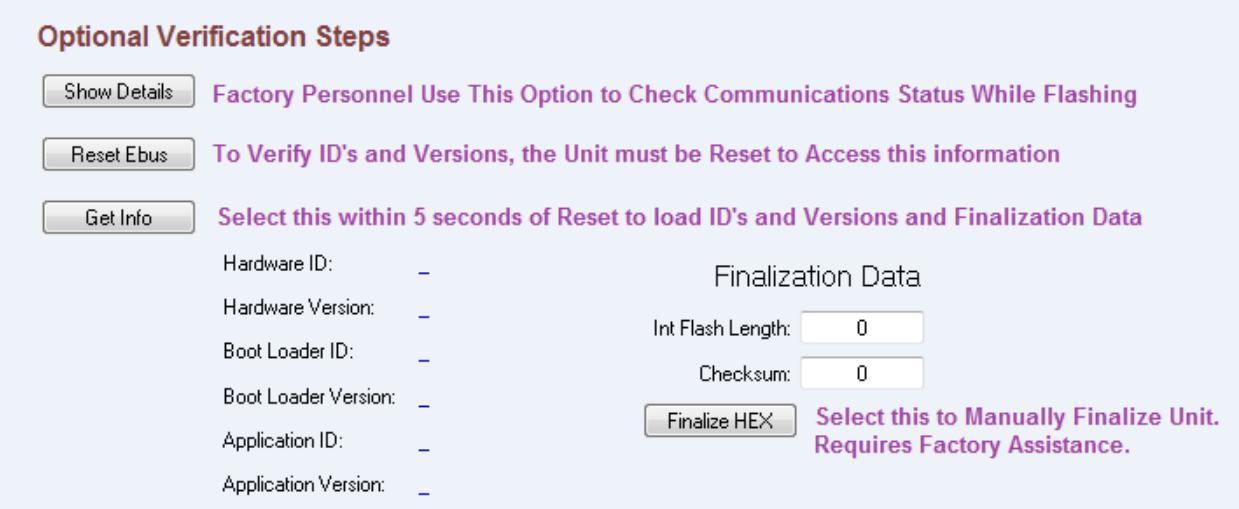

**NOTE:** You should notify WattMaster Tech Support prior to using the *Optional Verification Steps Window*.